Istituto Comprensivo Rita Levi Montalcini [\(https://www.icbagnolocr.edu.it\)](https://www.icbagnolocr.edu.it)

E' arrivata nella mia casella email un messaggio con oggetto: Un amministratore ha creato un account per te su Istituto Comprensivo Rita Levi Montalcini inviata da Istituto Comprensivo Rita Levi Montalcini [ [sito@icbagnolocr.it](mailto:sito@icbagnolocr.it) ] Cosa faccio?

Quando un amministratore del sito o l'Ufficio Personale crea il suo account (iscrizione al sito) le arriverà una mail generata automaticamente con il suo nome utente e con un link per cambiare la password.

Di seguito un esempio di mail inviata automaticamente all'utente rossi.mario.

Oggetto: Un amministratore ha creato un account per te su Istituto Comprensivo Rita Levi **Montalcini** 

Inviata da: Istituto Comprensivo Rita Levi Montalcini [\[sito@icbagnolocr.it\]](mailto:sito@icbagnolocr.it)

Testo del messaggio:

nome.cognome,

L'amministratore di Istituto Comprensivo Rita Levi Montalcini ha creato un account a tuo nome. Ora ti è possibile accedere all'area riservata del sito cliccando sul link sottostate o copiandolo e incollandolo nell'URL del browser:

[https://www.icbagnolocr.it/user/reset/902/1523550285/wF6p-Ie\\_oPNylDc5Qa0m...](https://www.icbagnolocr.it/user/reset/902/1523550285/wF6p-Ie_oPNylDc5Qa0meQloM74ltEIZGHUh4wDzwao)

Questo collegamento può essere utilizzato solo una volta per accedere e ti condurrà ad una pagina in cui è possibile impostare la password .

Dopo aver impostato la password, potrai accedere a <https://www.icbagnolocr.it/user> usando:

username: nome.cognome password: La tua password

-- Istituto Comprensivo Rita Levi Montalcini team

Per completare l'operazione sarà necessario:

1. fare clic sul link [https://www.icbagnolocr.it/user/reset/902/1523550285/wF6p-](https://www.icbagnolocr.it/user/reset/902/1523550285/wF6p-Ie_oPNylDc5Qa0meQloM74ltEIZGHUh4wDzwao)[Ie\\_oPNylDc5Qa0m...](https://www.icbagnolocr.it/user/reset/902/1523550285/wF6p-Ie_oPNylDc5Qa0meQloM74ltEIZGHUh4wDzwao)

2. si aprirà il vostro browser web predefinito visualizzando la pagina di ripristino della password. Es.:

Home » Ripristina password

## **Ripristina password**

Questo è un login per rossi.mario valido solo una volta che scadrà il Mer, 18/01/2017 - 14:21. Fare clic su questo pulsante per accedere al sito e cambiare la propria password.

Questo login può essere usato solo una volta.

**ACCEDI** 

- 3. Fare clic sul pulsante **Accedi**
- 4. Individuare nella pagina le caselle relative alla password

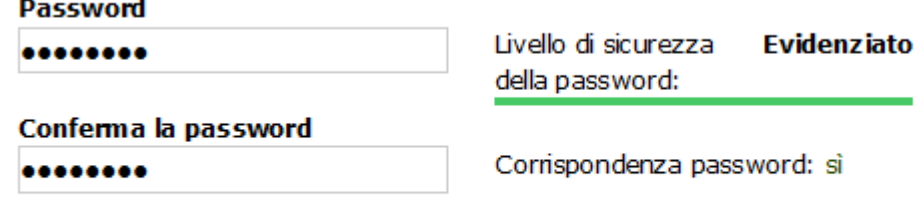

Per cambiare la password attuale dell'utente, inserisci la nuova password in entrambi i campi.

- 5. Inserire nella **casella Password** una password sicura fino a che la barra verde indicante il livello di sicurezza si riempie totalmente
- 6. nella **casella Conferma la password** inserire la stessa password
- 7. E' anche necessario inserire i propri dati anagrafici nelle apposite caselle come richiesto dal messaggio in cima alla pagin

• Compila Luogo di nascita · Inserisci la sigla della Provincia del tuo luogo di nascita · Inserisci la tua data di nascita

• Compila Codice Fiscale

8.

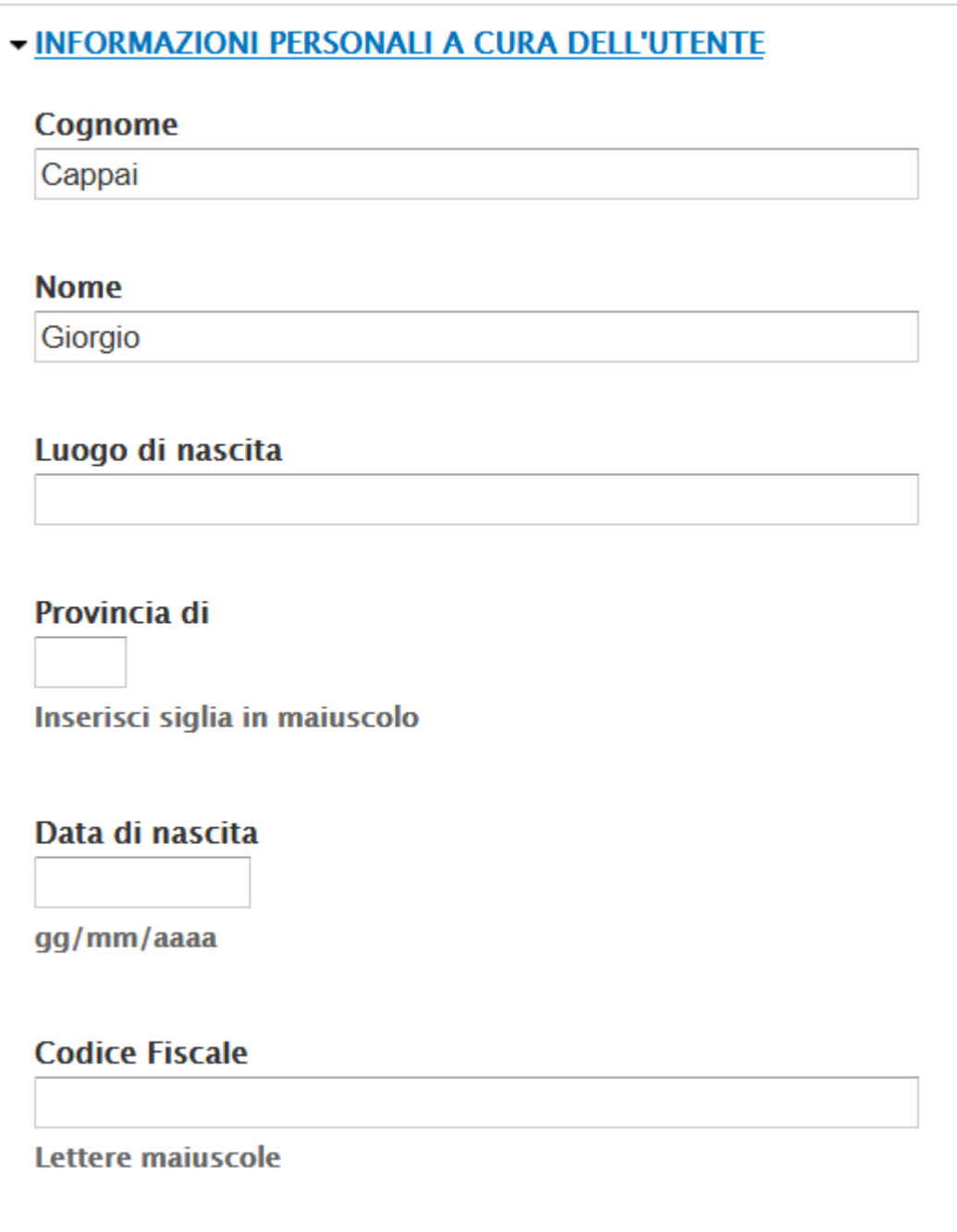

- 9. Fare clic sul pulsante **SALVA**
- 10. attendere che appaia sulla parte alta della pagina il messaggio **di conferma "Le modifiche sono state salvate"**

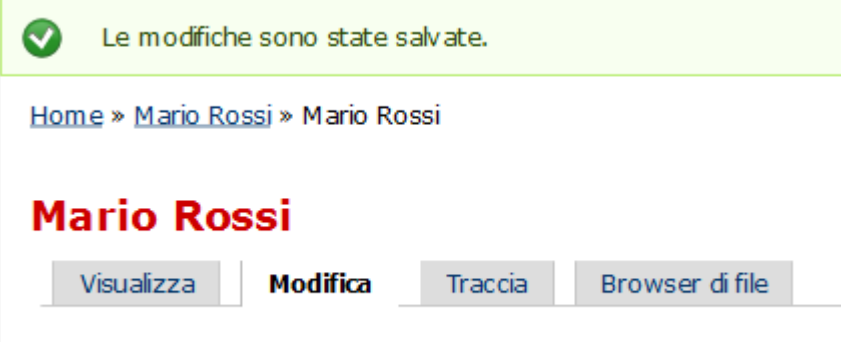

- 11. conservate la password in un luogo sicuro.
- 12. per disconnettervi fate clic sul pulsante Esci posto a destra in cima alla pagina

Categoria:

[Uso del Sito Web](https://www.icbagnolocr.edu.it/faq/uso-del-sito-web)

Inviato da admin.sito il Gio, 12/04/2018 - 16:53

URL (modified on 20/07/2018 - 16:44): [https://www.icbagnolocr.edu.it/faq/e-arrivata-nella-mia-casella](https://www.icbagnolocr.edu.it/faq/e-arrivata-nella-mia-casella-email-un-messaggio-con-oggetto-un-amministratore-ha-creato-un)[email-un-messaggio-con-oggetto-un-amministratore-ha-creato-un](https://www.icbagnolocr.edu.it/faq/e-arrivata-nella-mia-casella-email-un-messaggio-con-oggetto-un-amministratore-ha-creato-un)